# smart pet feeder

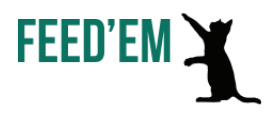

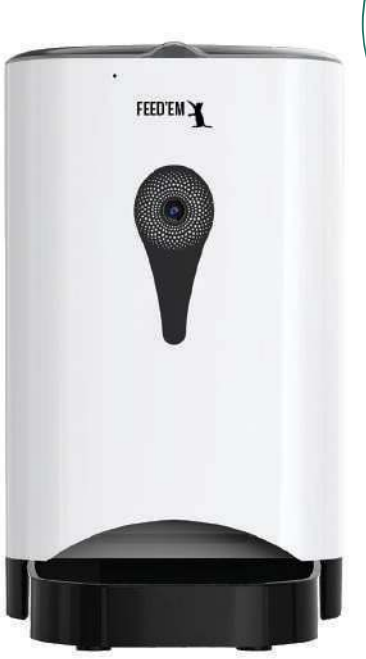

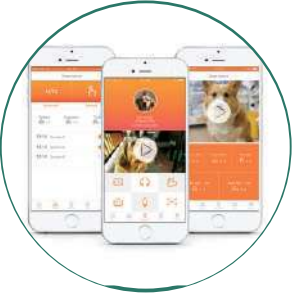

## user's guide

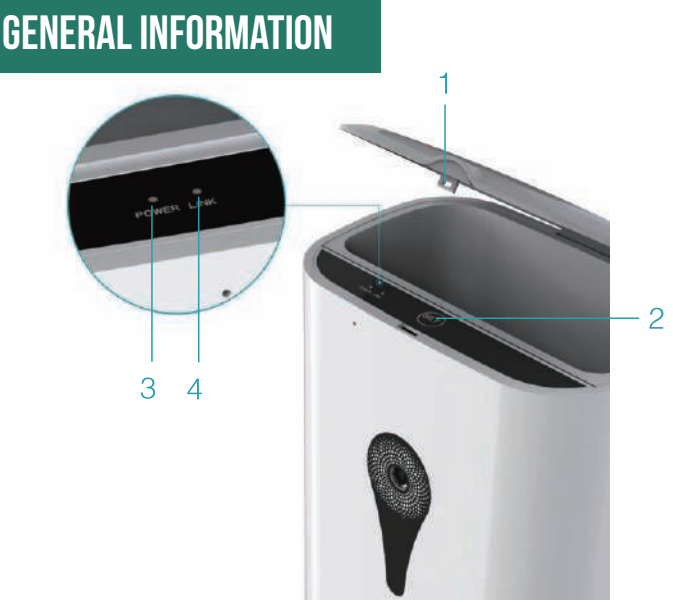

1. Lock:

Press it to open feeder's top cover

2. "SET" Button:

- Press "SET" Button to deliver a portion of food manually.

- Hold it for 5-6 seconds to reset the device to its factory settings.

You should hear "DING-DONG" sound.

3. Red indicator light status:

- 
- Continously on: device works correctly.<br>- Light is off: device is disconnected of power supply

4. Green indicator light status:

- Light is off: the system is loading.
- Flashes slowly (1 time per second): device is waiting for connection.
- Flashes quickly (7 times per second): device is connecting.
- Light is on: device is connected to Internet.

### download / install application

Method 1: Scan the QR code

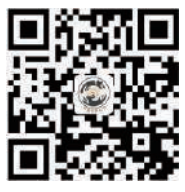

Method 2: Search "PetFun" in Apple Store or Google Play.

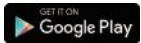

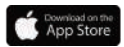

 $\triangle$  Register an account after installing the application

## select device

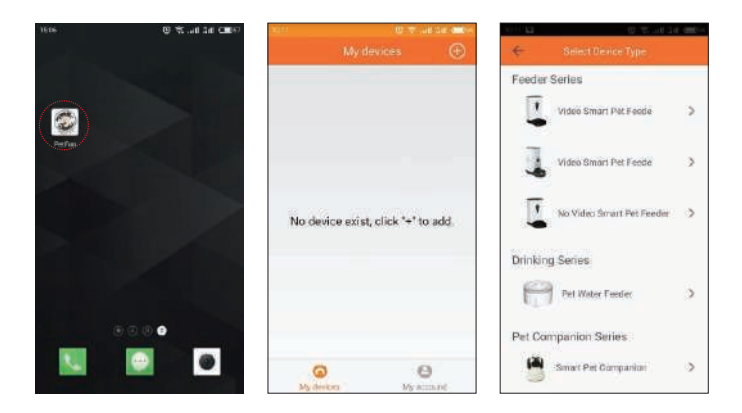

Open "PetFun" application. Click " $\oplus$ " button and select your device (Video Smart Pet Feeder)

### Connecting Your Device

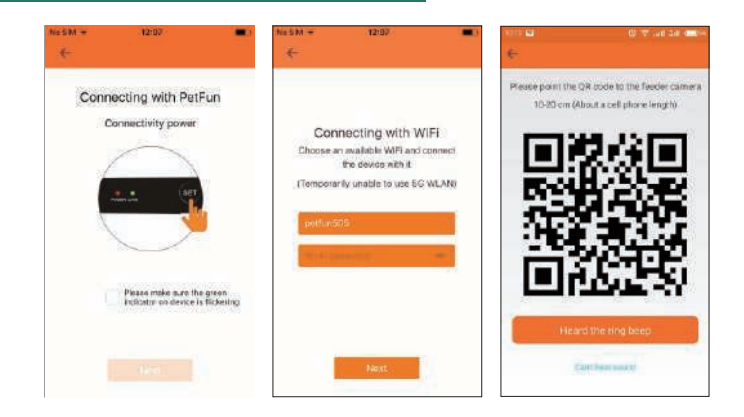

#### 1. Connection preparation

- Plug device into a power outlet. Turn on the power switch (back bottom of your device). Give your device 5-6 seconds.

- Press and hold "SET" button for 5-6 seconds until you hear "DING-DONG" sound.
- Wait until green light will start flashing.

#### 2. WiFi connection

If your smartphone is connected to WiFi network, network's name will automatically be displayed. Enter your WiFi network password and click "Next".

Make sure that your mobile device is connected to your WiFi network.

3 (a). Point QR code to feeder's camera (10-20 cm; about a smartphone length). Wait 3-5 seconds. You will hear "BEEP" sound and smartphone will automatically bind to feeder.

3 (b). If you haven't heard "BEEP" sound for a long time, please click "Can't hear sound". Then click on "Use Device Ap Connection" and click "Next". Choose WiFi network called PETFUN\_XXXXXX. When connected press "Back" button on your smartphone and click "Next".

 $\triangle$  If you still have difficulties connecting your Smart Pet Feeder, please visit www.smartpetfeeder.ca for additional help.

### **FEEDING**

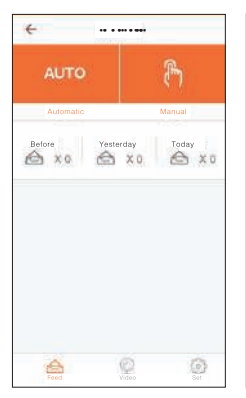

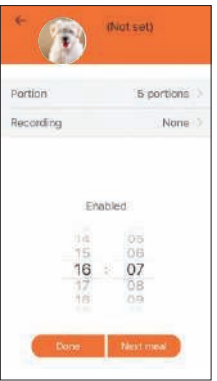

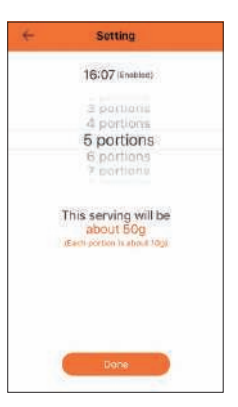

Automatic feeding Click "AUTO" at "Feed" page of your application. Set time, when you want your pet to be fed. Up to 4 time points could be set.

Choose portion size. One portion is approximately 10g. Click "DONE".

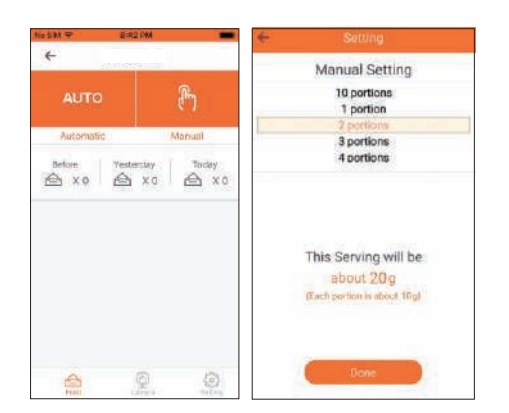

Manual feeding Click " " at "Feed" page of your application. Choose portion size. One portion is approximately 10g. Click "DONE".

### **VIDEO**

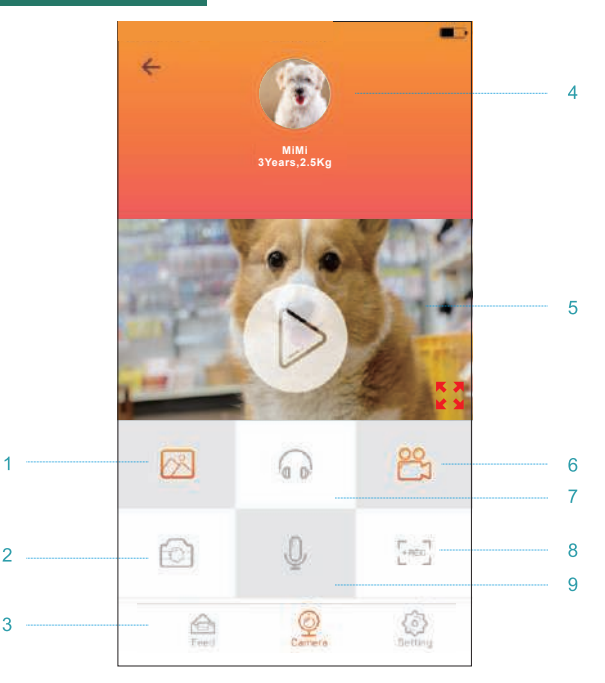

1. Gallery Browse saved photos

2. Camera Click to make a camera screenshot

3. Menu bar Main menu directory

4. Pet information

Pet's name, age, weight, etc.

5. Video Click to switch to video page

#### 6. Video

Saved videos can be browsed in video library

7. Listen Listen what is going on in the house

8. Record Record video of your pet

9. Talk Click it. When icon becomes orange, you can talk with your pet.

### **SETTINGS**

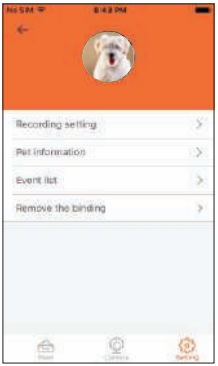

#### 1. Recording settings Add or delete recordings.

2. Pet information Add or edit pet's information

#### 3. Event list Analyze feeding history: feed type, feeding time, etc.

#### 4. Remove the binding

Removes binding of your smartphone and Smart Pet Feeder.

## My account

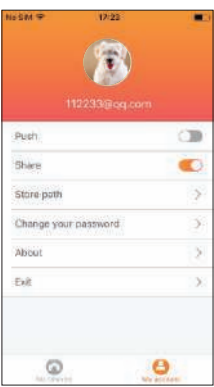

#### 1. "Push" switch

Turn on/off application notifications: feeding status or device errors.

#### 2. "Share" switch

Allow "share bar" pop up after capturing a screenshot

3. Store path Choose where to store media files: smartphone or SD card.

4. Change your password Edit your password

#### 5. About

Check for application updates and get information about actual version.

6. Exit Click to sign out.

### frequently asked questions

- 1. Smartphone doesn't connect with Smart Pet Feeder.
- Check if there are any failures with the device
- Check light indicators. Red light should be on and green
- Visit www.smartpetfeeder.ca for help
- Mail us at support@smartpetfeeder.ca
- 
- 2. I can't restore device's setting to factory ones.
- Visit www.smartpetfeeder.ca for help
- Mail us at support@smartpetfeeder.ca
- 
- 3. Smart Pet Feeder doesn't feed smoothly.
- Check if the motor is blocke with food
- Visit www.smartpetfeeder.ca for help
- Mail us at support@smartpetfeeder.ca
- 4. Application doesn't take photos.
- Check if you allowed mobile application to use Camera
- Visit www.smartpetfeeder.ca for help
- Mail us at support@smartpetfeeder.ca
- 5. Voice interaction doesn't work.
- Check if you allowed mobile application to use Recordings
- Visit www.smartpetfeeder.ca for help
- Mail us at support@smartpetfeeder.ca
- 6. How to use SD card for meadia storage.
- Application supports SD cards up to 128GB
- Set storage location at "Settings" tab -> "Store path"
- 7. What kind of WiFi network is supported?
- Standard 2.4G network
- 5G WLAN is temporarily unsupported
- 8. Can I use different devices?
- Just log in using same account from different devices
- Supports up to 8 devices
- 9. Why device is "offline"?
- Smart Pet Feeder is not connected to WiFi or mobile device
- Check device's power supply
- Check green light indicator. Should be on, if device is connected
- Check WiFi signal. Place the device as close to the router as possible.
- Close application and run it again
- Visit www.smartpetfeeder.ca for help
- Mail us at support@smartpetfeeder.ca

### **ANY QUESTIONS?**

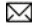

support@smartpetfeeder.ca

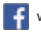

- www.facebook.com/feedemcanada
- www.instagram.com/feedemcanada

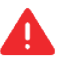

#### **Specifications**

- Supports only 2.4GHz WiFi network
- Up to 4 meals per day using autofeeding.
- Each meal size up to 10 portions. 1 portion =  $10 q$ .
- Suitable only for dry food with
- diameter 5-15 mm<br>- Don't forget to refill device, when food is not enough